# **Das Secure E-Mail-System der Stadtsparkasse Bocholt**

## **Schritt 1: Erstanmeldung am Secure E-Mail WebMailer**

Nachdem Sie eine E-Mail mit dem Betreff "Ihre Teilnahme am sicheren E-Mail-Austausch mit der Stadtsparkasse Bocholt" erhalten haben, rufen Sie bitte den absendenden Mitarbeiter an. Diesen erkennen Sie an der E-Mail-Adresse des Absenders. Der Mitarbeiter teilt Ihnen nun mündlich das Kennwort für die Erstanmeldung mit.

In der oben genannten E-Mail finden Sie etwa in der Mitte des Textes den Link auf die "Login-Seite:". Diesen klicken Sie bitte an. In Ihrem Browser sollte nun diese Seite zu sehen sein:

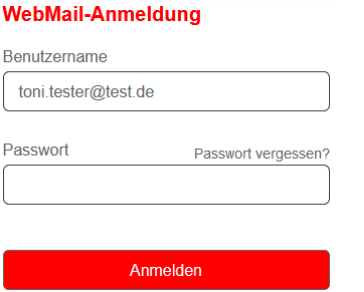

Im Feld Benutzername ist bereits Ihre E-Mail-Adresse eingetragen. In das Feld "Passwort" geben Sie bitte das Ihnen vom Mitarbeiter der Stadtsparkasse Bocholt übermittelte Passwort ein. Nun klicken Sie auf "Anmelden".

#### **Schritt 2: Persönliche Informationen & Eigenes Passwort hinterlegen**

Geben Sie auf der nun erscheinenden Seite Ihren vollen Namen und Ihr persönliches Passwort an, **bitte merken Sie sich dieses**. Das Passwort muss mindestens 8, darf maximal 15 Zeichen lang sein und kann Zahlen, Buchstaben (a-z, A-Z) und die Zeichen - . \_  $+ / = ?$  \$ enthalten.

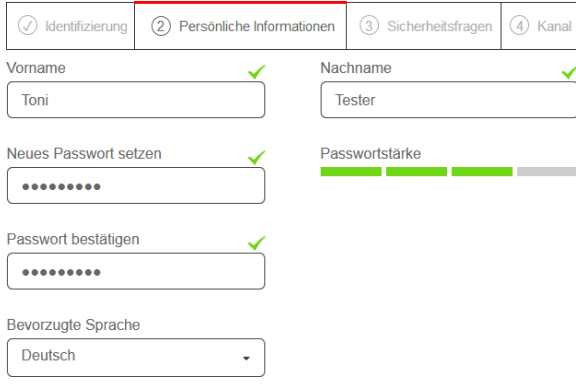

Bitte klicken Sie auf "Weiter".

## **Schritt 3: Sicherheitsfrage hinterlegen**

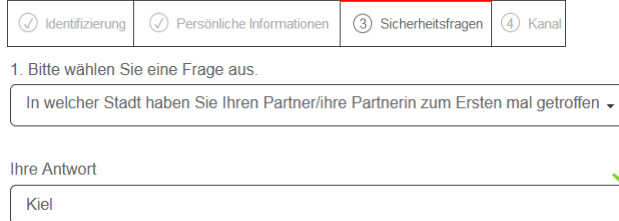

## **Schritt 4: Auswahl WebMailer-Option**

 $\oslash$  Identifizierung  $\oslash$  Persönliche Informationen  $\oslash$  Sicherheitsfragen (4) Kanal

Für die Nutzung des WebMailers wählen Sie die obere Option aus.

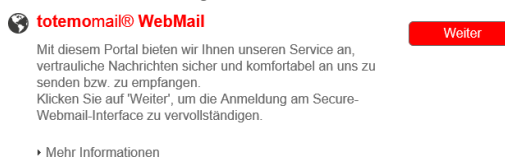

Sie haben die Registrierung erfolgreich beendet. Klicken Sie auf Anmelden.

## **Anmeldung mit Ihrem neuen persönlichen Passwort**

Es erscheint wieder die Anmelde-Seite. Diesmal tragen Sie bitte Ihr **neues persönliches Passwort** ein.

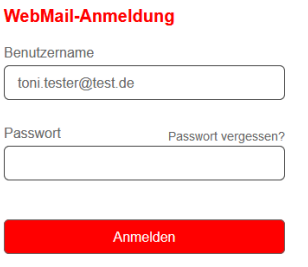

Ab jetzt gelangen Sie bei jeder Anmeldung direkt in den WebMailer. Im Posteingang können Sie ihre empfangenen E-Mails lesen, beantworten und neue vertrauliche E-Mails an **beliebige** Mitarbeiter der Stadtsparkasse Bocholt Sparkasse schreiben. Über eine neue Nachrichten informieren wir Sie per Mail.

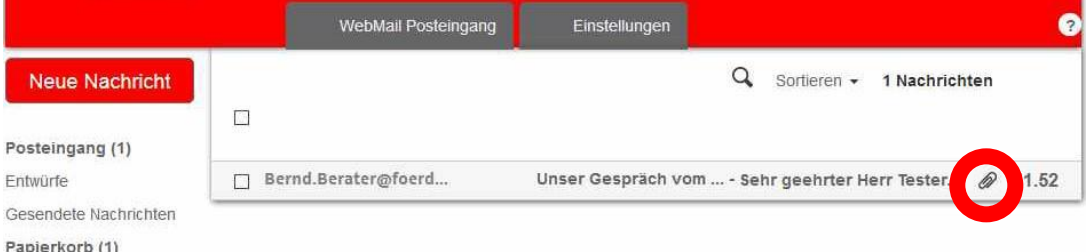

#### **Hinweis zu Dateianhängen:**

Nachrichten mit Dateianhängen erkennen Sie an der Büroklammer. **Öffnen** Sie die Nachricht und scrollen Sie **ganz nach unten**. Hier können Sie auf den Dateinamen oder den Pfeil klicken und die Datei herunterladen.

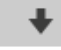

## **Abmeldung**

Oben rechts können Sie sich mit Klick auf Ihre Mailadresse abmelden, wenn Sie den WebMailerverlassen wollen.

Weitere Informationen zum Thema Secure E-Mail wie z.B. Passwort vergessen, erhalten Sie in unserer Internetfiliale https://www.stadtsparkasse-bocholt.de/securemail